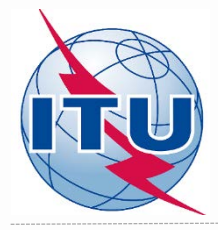

**Methodology for finding of new channels for digital terrestrial television**

**ITU Radiocommunication Bureau**

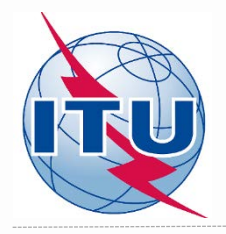

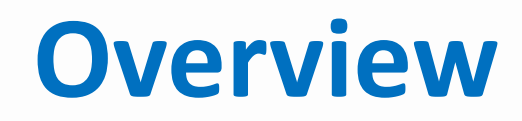

- **- Tools to be used**
- **- Frequency bands and TV channels**
- **- Procedure diagram**
- **- CA Display tool**

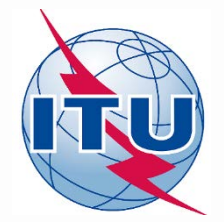

# **Tools to be used**

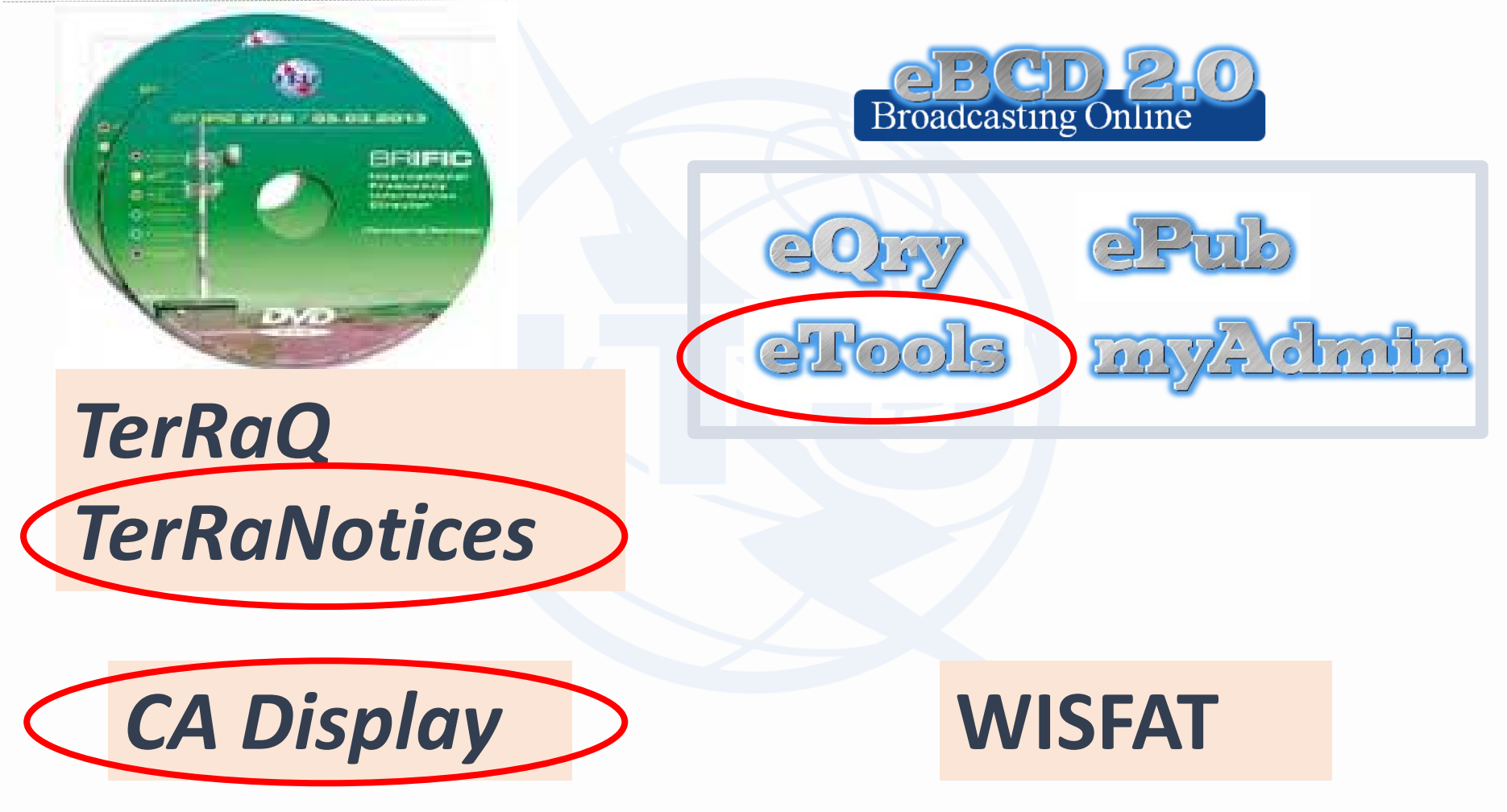

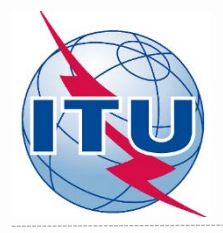

# **Frequency bands and TV channels**

**Frequency bands: 174 – 216 MHz** 

**470 – 698 MHz**

- **TV channels (assigned frequencies):**
	- **- 6 MHz raster: 7 (177 MHz) – 13 (213 MHz)**
		- **14 (473 MHz) – 51 (695 MHz), excl. ch.37 (611 MHz)**
	- **- 8 MHz raster: 5 (178 MHz) – 9 (210 MHz)**
		- **21 (474 MHz) – 48 (690 MHz), excl. ch.38 (610 MHz)**
	- **- special case ("flexible channel"):** 
		- **- 6 MHz raster: 83 (887 MHz)**
		- **- 8 MHz raster: 69 (858 MHz)**

*"flexible channel" – means that during compatibility analysis calculations, the software will scan all available channels in the frequency bands mentioned above and show electromagnetic situation on each channel*

**List of TV channels and corresponding frequencies – see Doc. INFO-1**

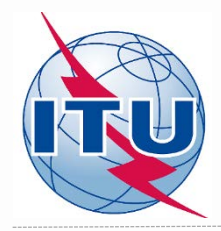

#### **Find a frequency channel process diagram**

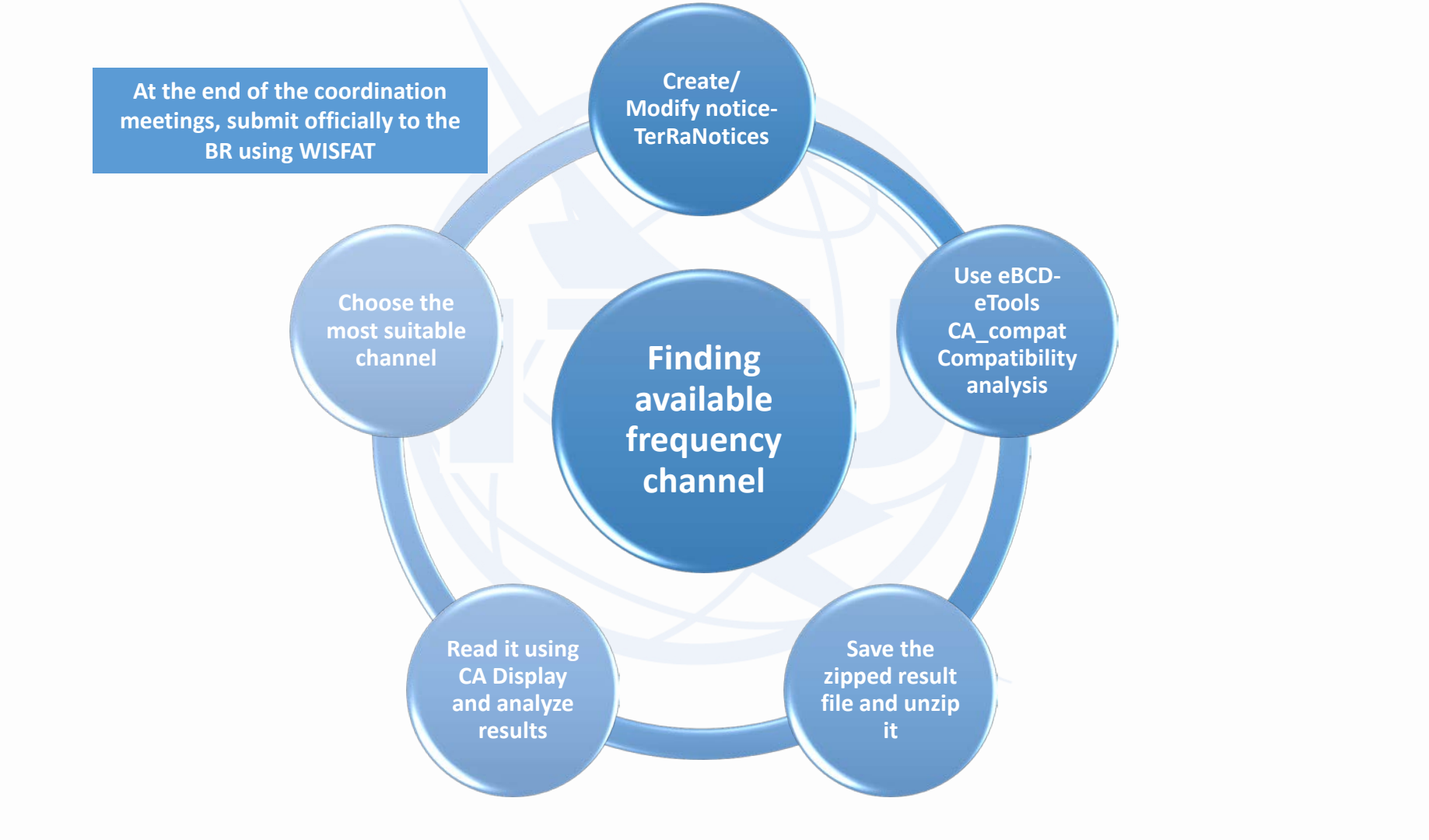

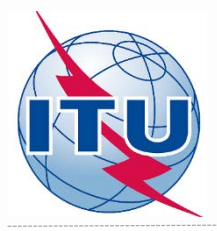

### **Creation/Modification of a T02 notice**

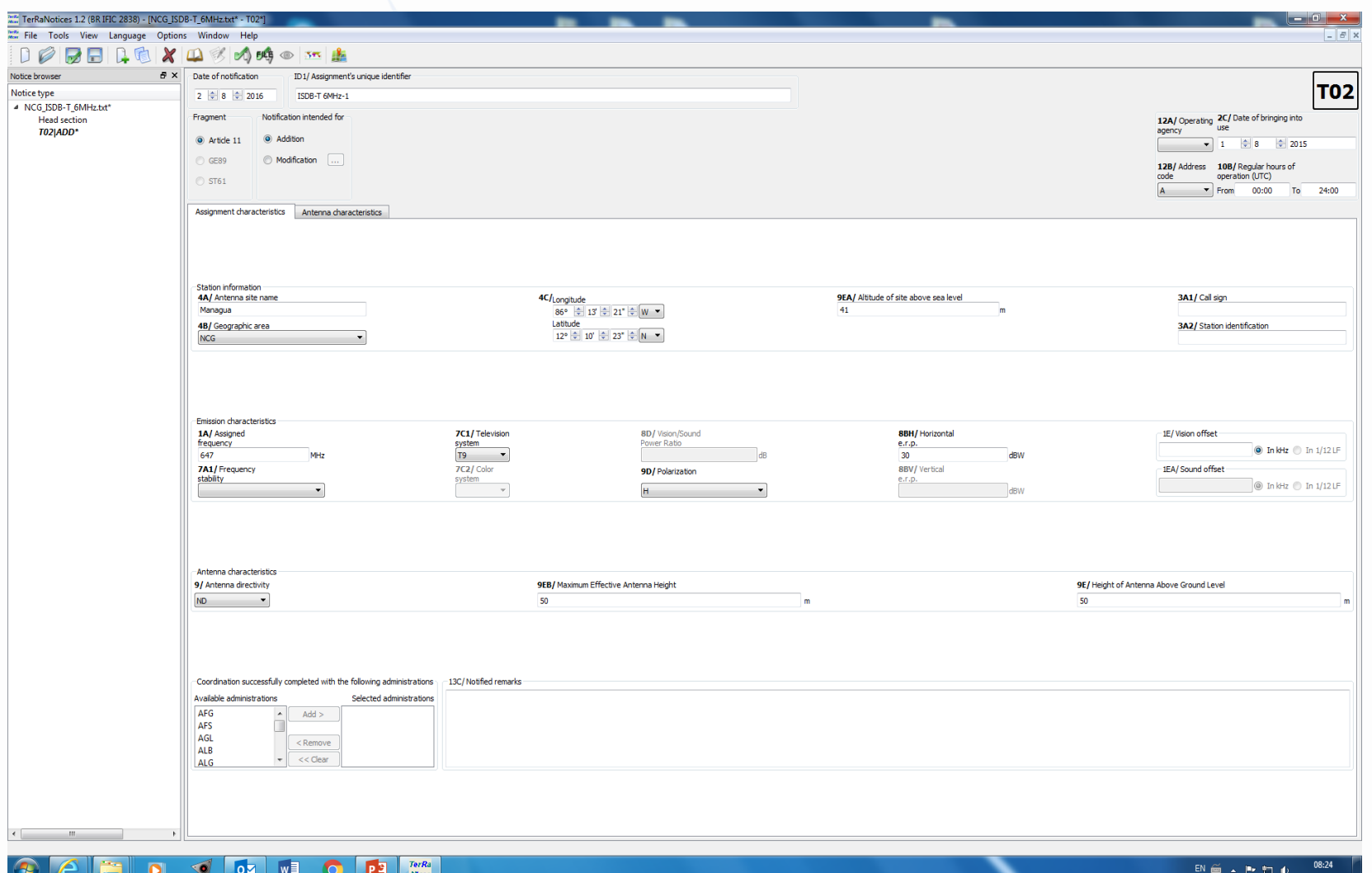

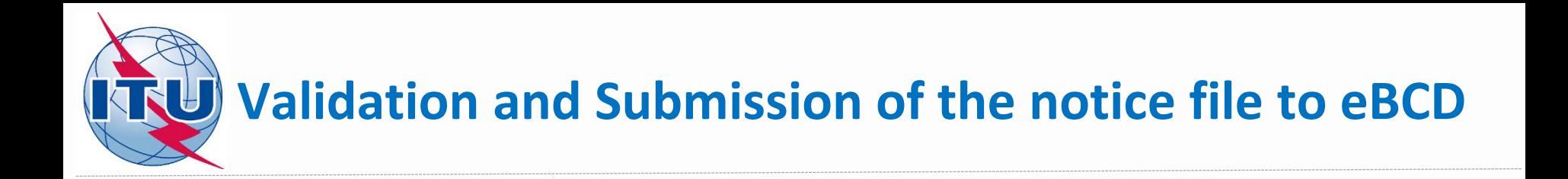

- **Validate and save the notice file**
- **Browse and upload it together with the notice files of neighboring countries to eBCD web-portal - eTools: https://www.itu.int/ITU-[R/eBCD/MemberPages/eCalculations.aspx](https://www.itu.int/ITU-R/eBCD/MemberPages/eCalculations.aspx)**
- **Complete Submission**

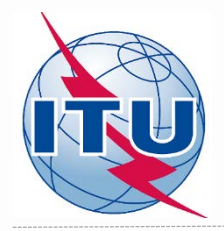

#### **Getting Compatibility Analysis results**

- **Click on Back to calculation history**
- **Wait for results**
- **Launch CA Display and open saved .mdb file to view the results**

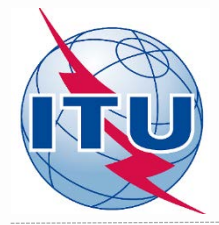

### **CA Display (example)**

- File -> Open compatibility results file GTM\_ISDB-T\_6MHz\_El Rodeo\_flex.mdb
- View -> Channel distribution statistics
- $\checkmark$  Check appropriate boxes and set a default margin
- $\checkmark$  Select Administration and click Refresh
- $\checkmark$  Select item of interest and click on the blue number
- $\checkmark$  List of requirements will appear
- $\checkmark$  Select the requirement of interest and click on it

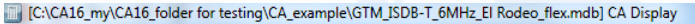

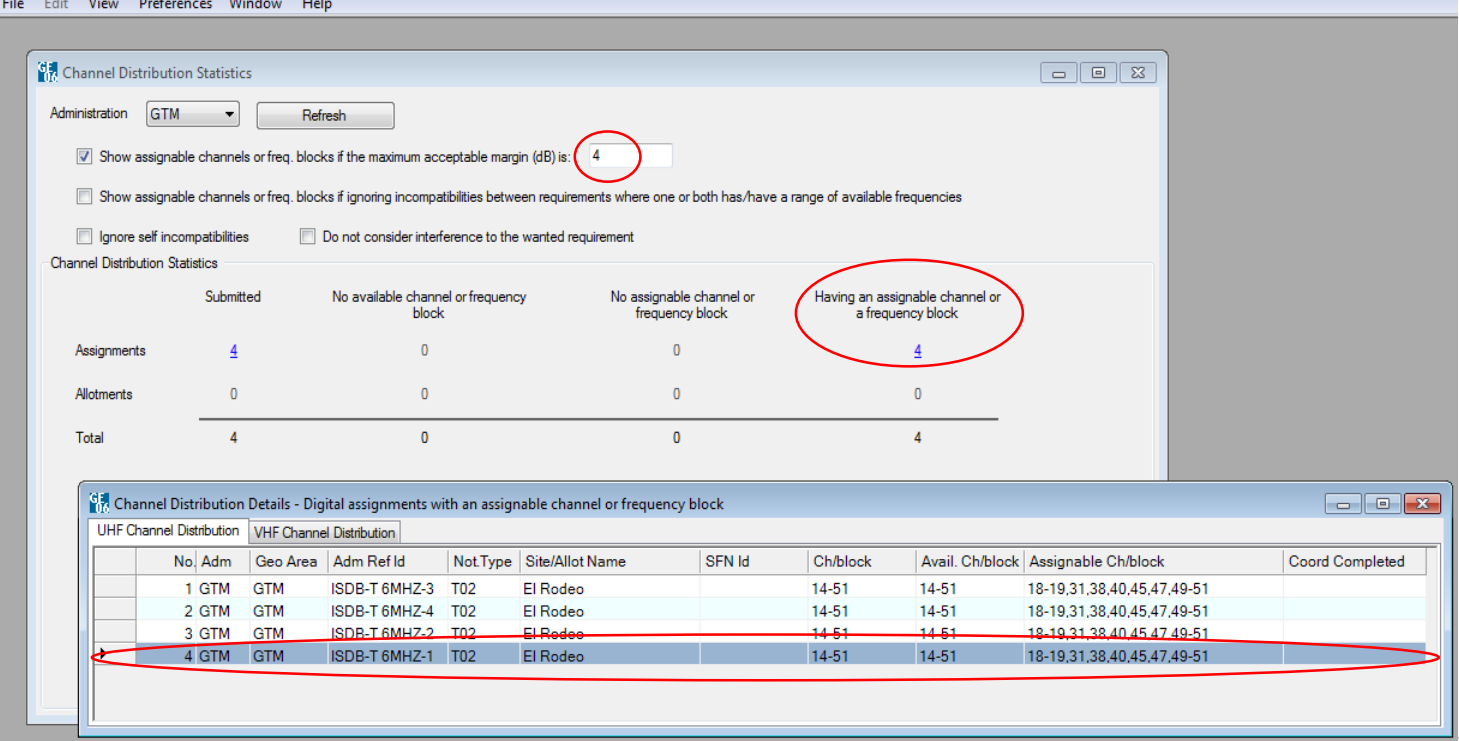

#### **Analysis of the results (example): List of interferers on ch. 31 (575 MHz)**

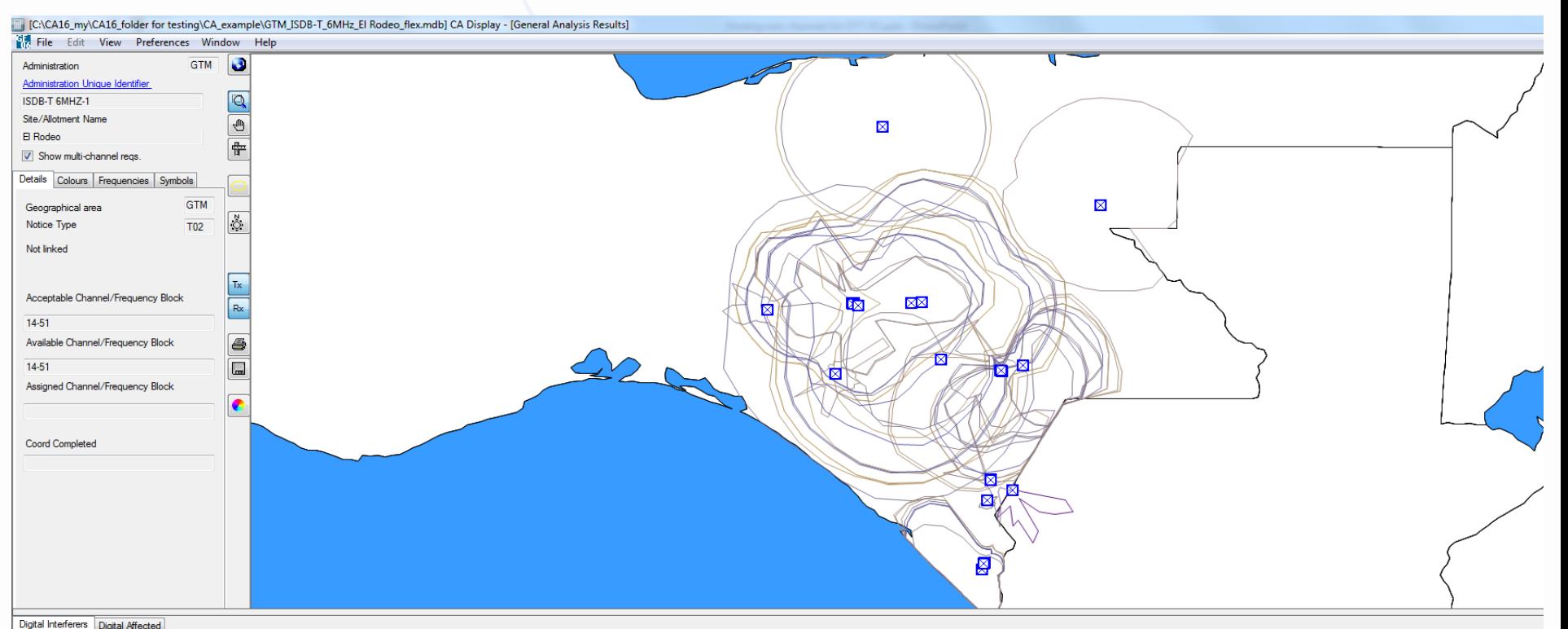

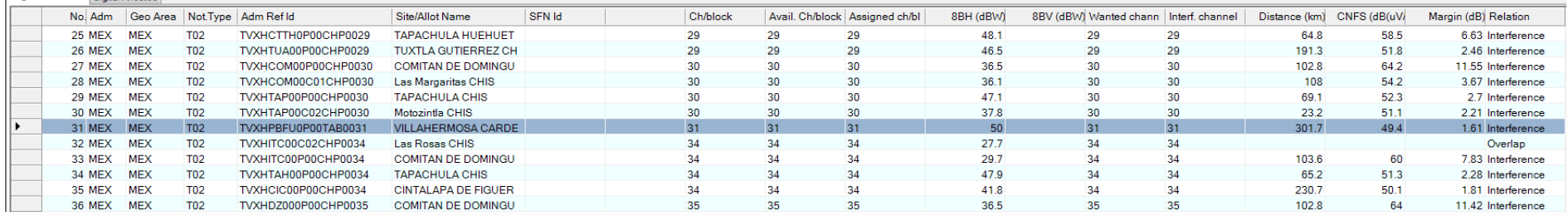

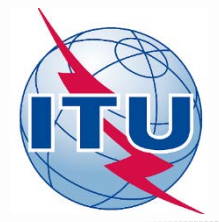

#### **Analysis of the results (example): List of affected on ch. 31 (575 MHz)**

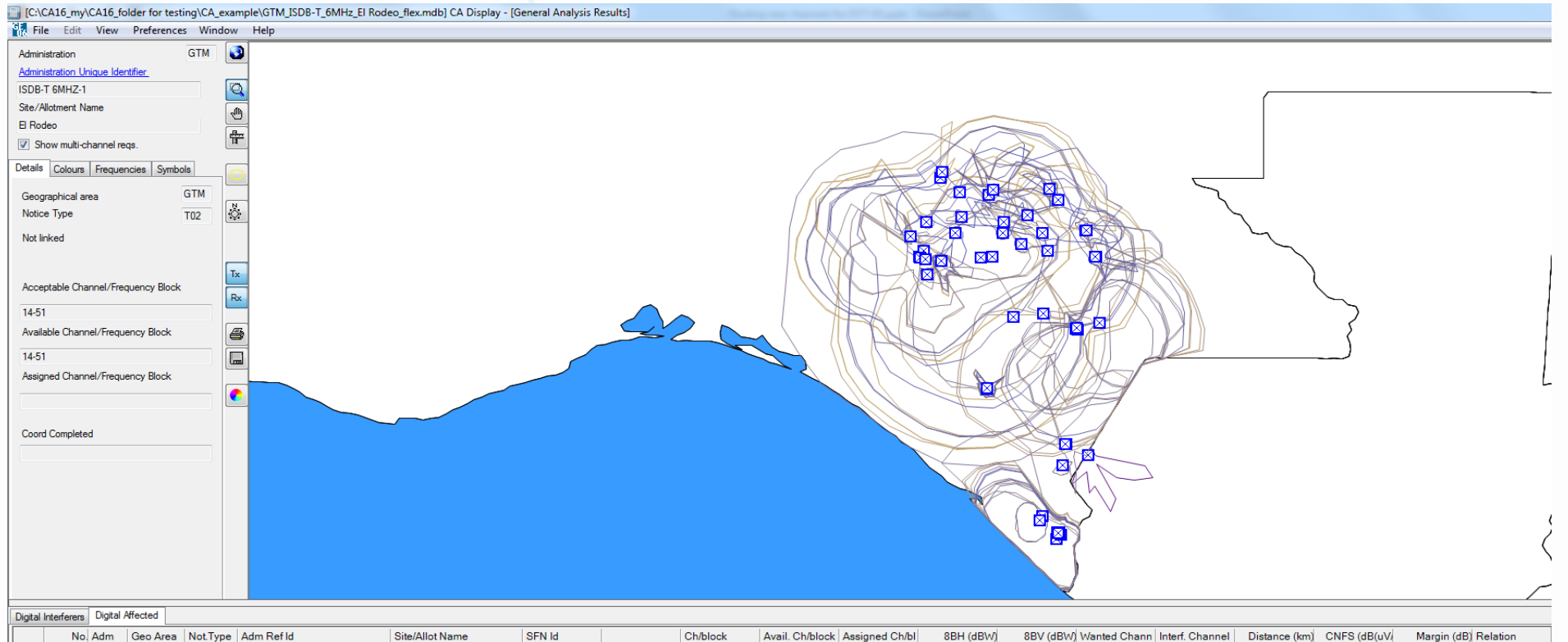

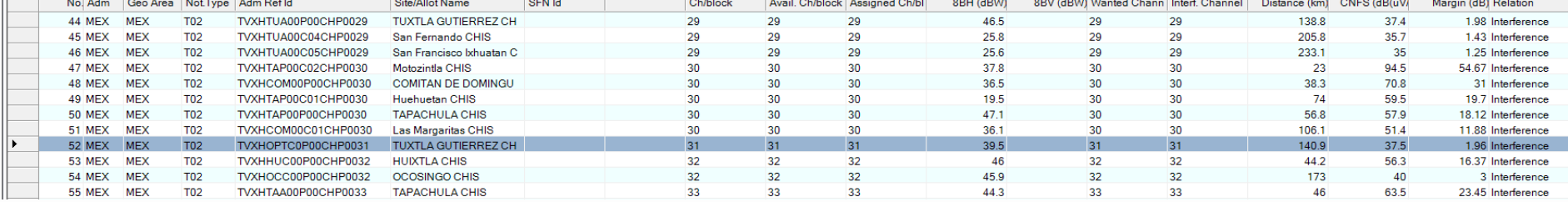

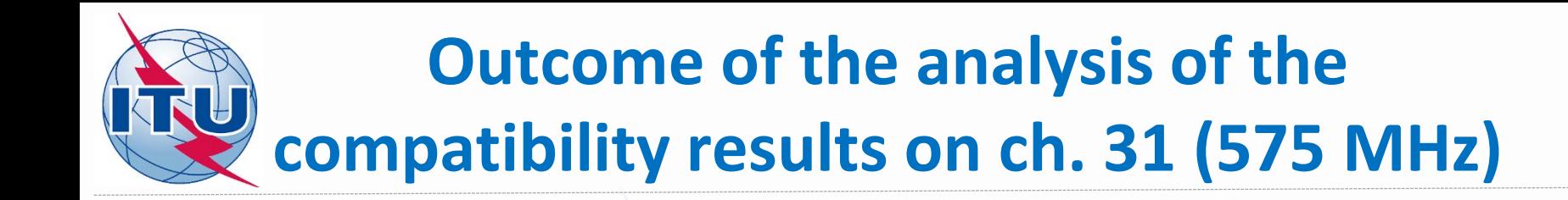

#### **Conclusions:**

**1) Calculated margins in both directions (for incoming and outgoing interference) do not exceed the established default margin, therefore channel 31 (assigned frequency 575 MHz) can be assigned to this site.**

**2) To fix this, it is necessary to modify the initial notice containing flexible channel 83 (887 MHz) by assigning channel 31 (575 MHz).** 

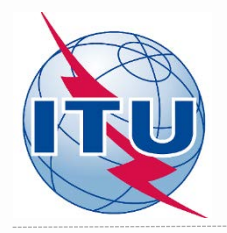

**What is next?**

**Repeat the same analysis for the other possible channels.**

**For this example, it can be noticed that channels: 18 (497 MHz), 19 (503 MHz), 38 (617 MHz), 40 (629 MHz), 45 (659 MHz), 47 (671 MHz), 49 (683 MHz), 50 (689 MHz) and 51 (695 MHz) can also be assigned to that site.**

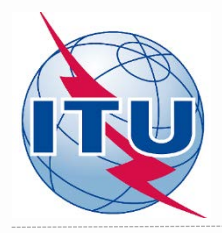

## *Thank you for your attention!*

#### *Questions?*

[brbcd@itu.int](mailto:evghenii.sestacov@itu.int)